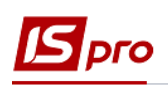

## **Формирование нарядов на оплату работ работников по оказанию коммунальных услуг**

Для ведения учета трудозатрат и начисления заработной платы работникам, которые производят ремонтные работы, оказывают услуги по обслуживанию домов, производится с формированием нарядов на их выполнение.

Наряды на оплату труда работникам формируются в подсистеме **Управление персоналом** / **Учет труда и заработной платы /Документы** в модуле **Документы.**

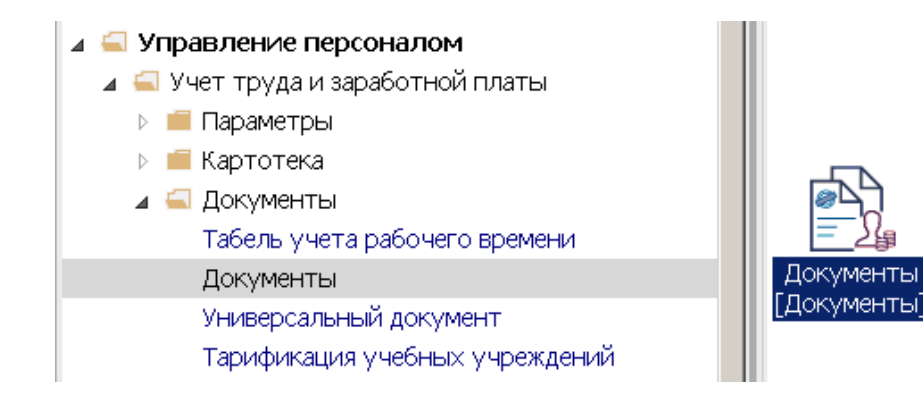

До начала работы должны быть заполнены:

- справочник операционно-трудовых нормативов в подсистеме **Управление персоналом/Учет труда и заработной платы/Параметры** модуль **Операционнотрудовые нормативы**
- **Справочник профессий (**система **Общие справочники** модуль **Справочник профессий)**
- **Справочник тарифных сеток (**подсистема **Управление персоналом/Учет труда и заработной платы/ Параметры** модуль **Справочник тарифных сеток).**
- 1. По умолчанию период создания документа указан текущий месяц. Если в поле производились замены в процессе работы, то в поле **Период** по клавише **F3** выбрать текущий период.

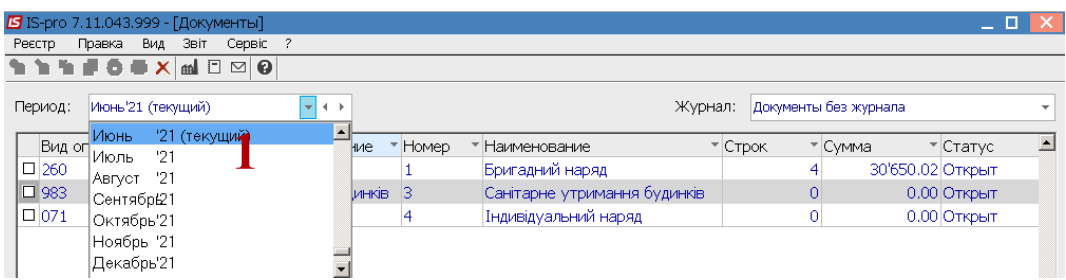

2. В поле **Журнал** необходимо выбрать определенный журнал или **Документы бес журнала.**

**Внимание!** Вид журнала - **Все журналы** используется только для просмотра. Создавать документы в этом журнале невозможно.

*\_\_\_\_\_\_\_\_\_\_\_\_\_\_\_\_\_\_\_\_\_\_\_\_\_\_\_\_\_\_\_\_\_\_\_\_\_\_\_\_\_\_\_\_\_\_\_\_\_\_\_\_\_\_\_\_\_\_\_\_\_\_\_\_\_\_\_\_\_\_\_\_\_\_\_\_\_\_\_\_\_\_\_\_\_\_\_\_\_\_\_\_\_\_\_\_\_\_\_ ФОРМИРОВАНИЕ НАРЯДОВ НА ОПЛАТУ РАБОТ РАБОТНИКОВ ПО ОКАЗАНИЮ КОММУНАЛЬНЫХ УСЛУГ1*

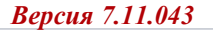

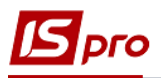

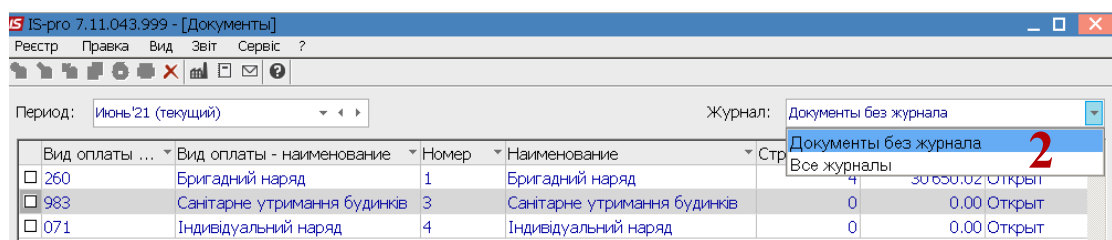

**3.** Установить курсор в табличную часть **Документа** и по пункту меню **Реестр / Создать** или по клавише **Insert** создать документ начисление нарядов.

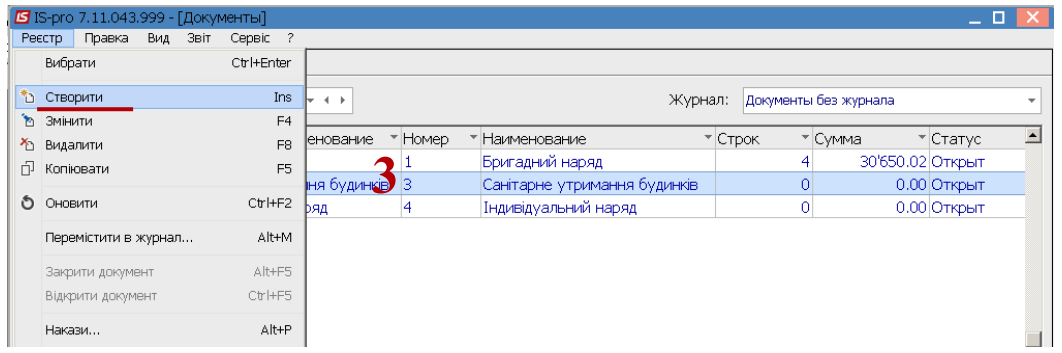

4. Заполнить реквизиты документа. При централизованном учете поле **Структурная единица** заполняется автоматически.

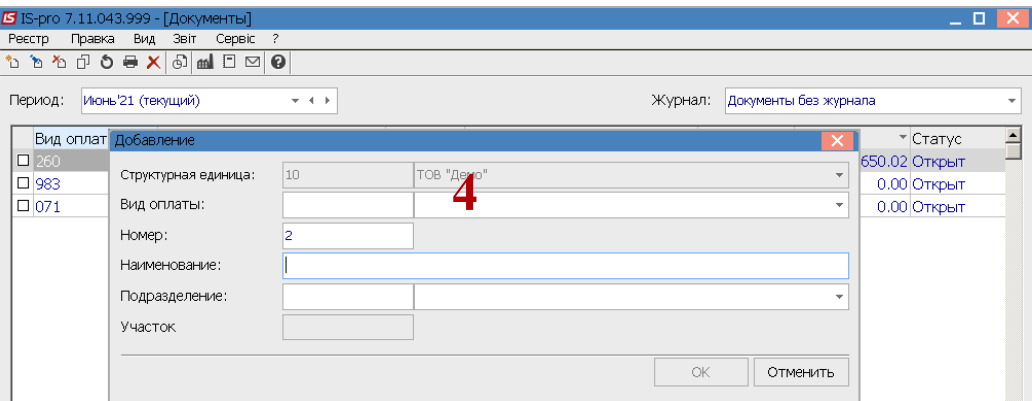

5. В поле **Вид оплаты** клавишей **F3** выбрать вид оплаты, который соответствует необходимому наряду.

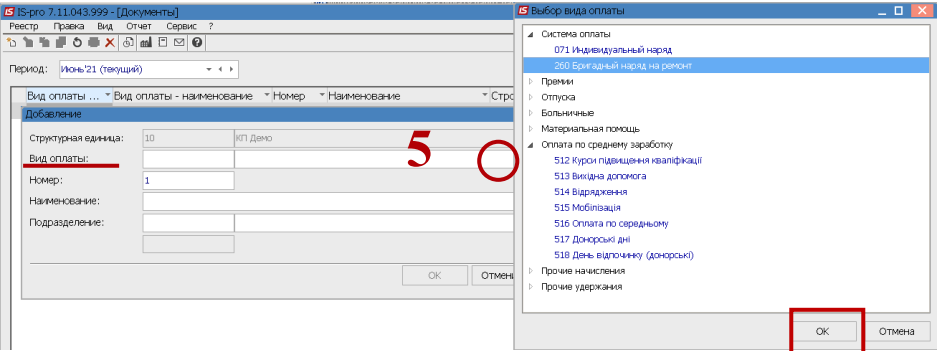

6. В поле **Подразделение** клавишей **F3** выбрать подразделение (не обязательно) и нажать кнопку **ОК.** Подразделение выбирать в случае, если документы формируются в разрезе подразделений.

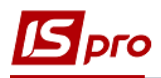

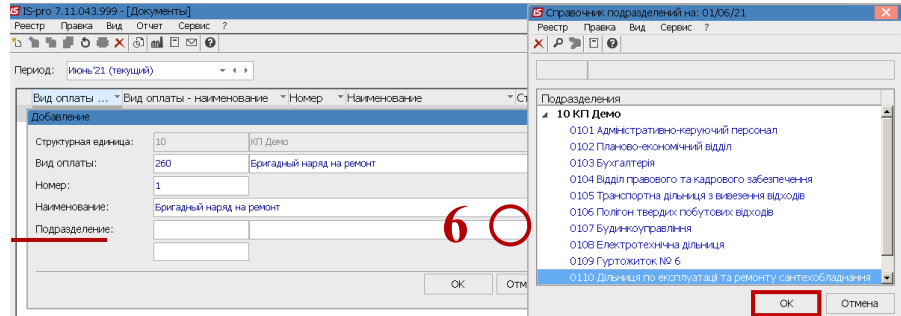

7. После заполнения реквизитов нажать кнопку **ОК**.

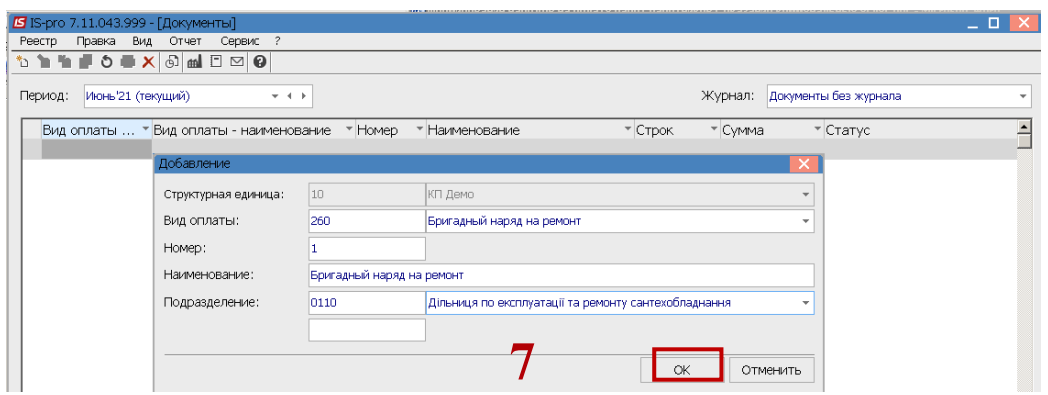

8. Документ бригадный наряд создается в реестре **Документов** со статусом - **Открыт.** Нажать клавишу **Enter** для открытия документа.

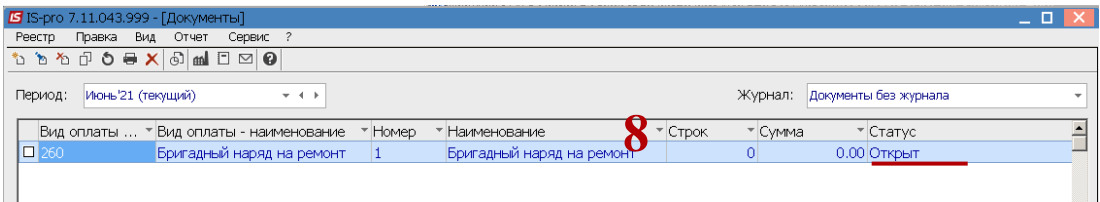

**9.** В документе **Бригадный наряд** две закладки**: Работники и Работы.** 

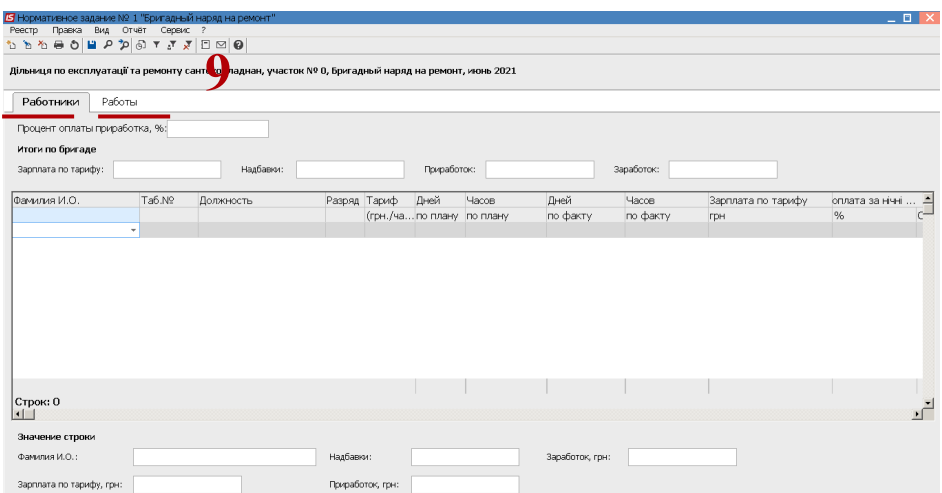

10. Начинать необходимо с заполнения закладки **Работа** для распределения суммы в разрезе домов, где производились работы. (Предварительно должны быть созданы

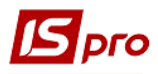

справочники улиц, домов). Сформировать работы невозможно, если предварительно они не будут включены в **план** или в работы по дому.

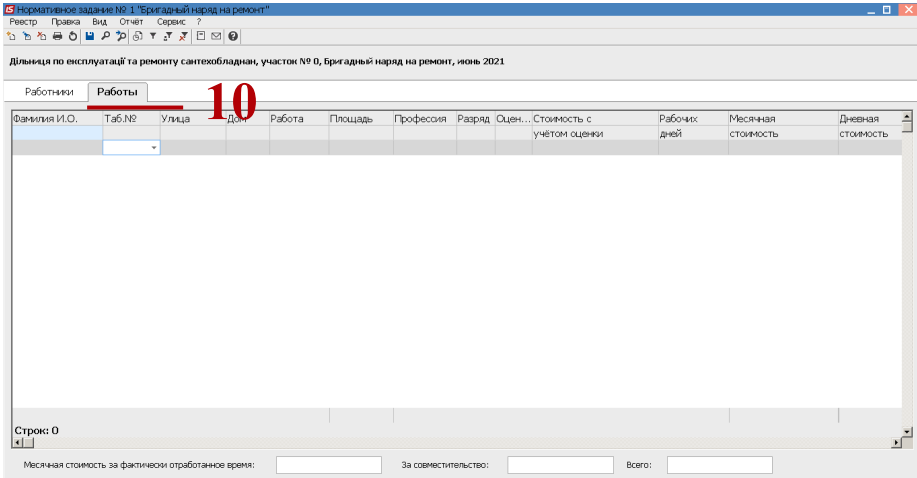

11. В колонке: **Улица** по клавише **F3** выбрать улицу из **Справочника адресов: Улица** и нажать кнопку **ОК**.

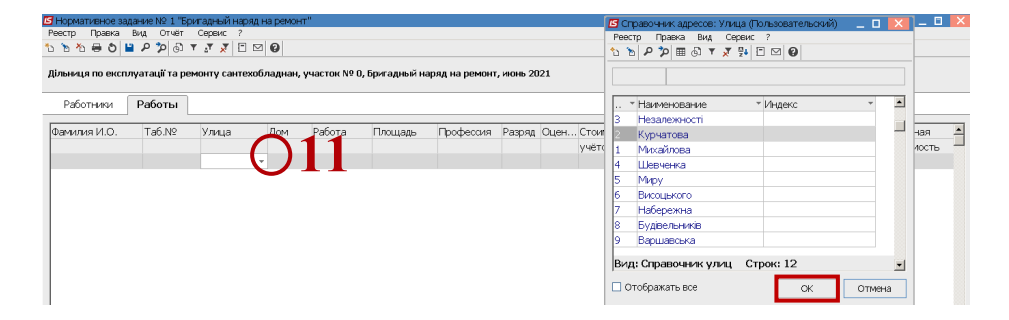

12. В колонке **Дом** по клавиши **F3** выбрать номер дома из **Справочника адресов: Дома** и нажать кнопку **ОК.**

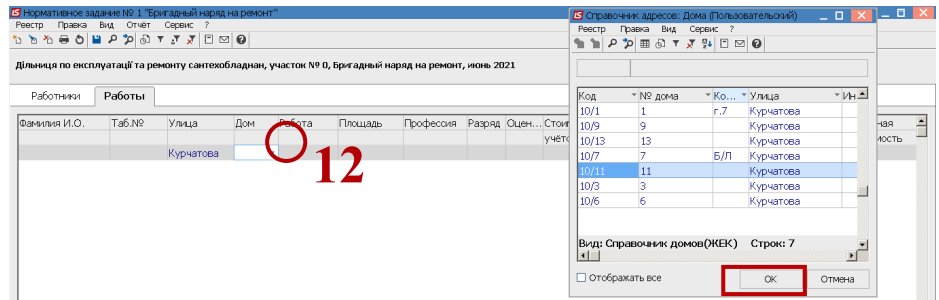

- 13. В колонке **Работы** по клавише **F3** выбрать работы по обслуживанию дома.
- 14. Установить курсор в табличном поле окна **Работы по обслуживанию дома** и по пункту меню **Реестр / Создать** или по клавише **Insert** создать работу.
- 15. В окне **Добавление / Изменение работы по дому** заполнить реквизиты.

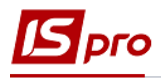

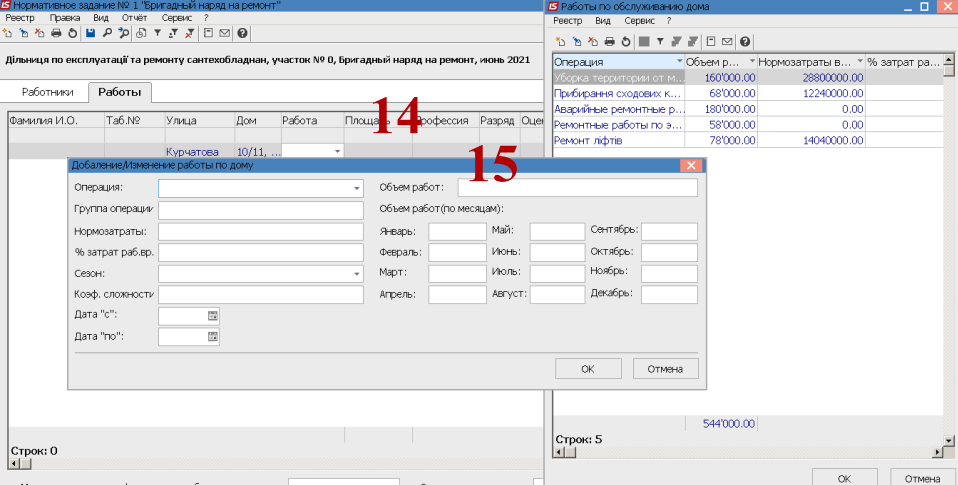

16. В поле **Операция** установить курсор и по клавише **F3** выбрать операцию из **Справочника операционно-трудовых нормативов** и нажать клавишу **Enter.**

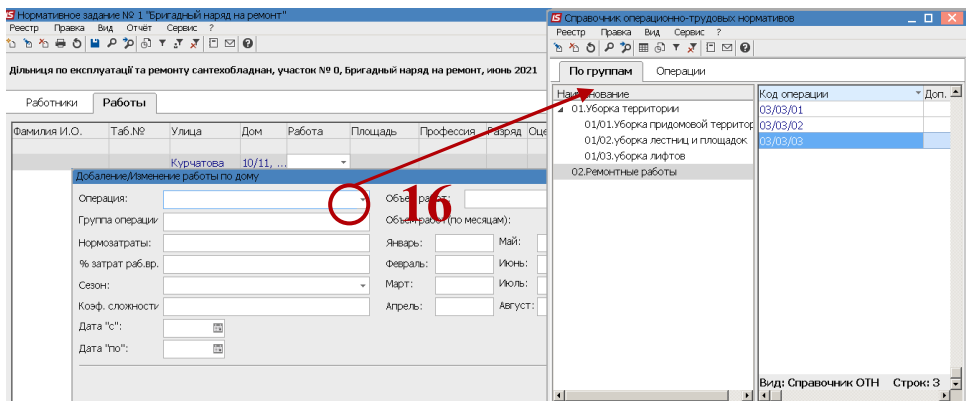

17. Указать в поле **Объем работ** (с распределением по каждому месяцу), Нормозатраты, % затрат рабочего времени, сезон, коэффициент сложности, Дату начала та Дату конца (с использованием календаря) и нажать кнопку **ОК**.

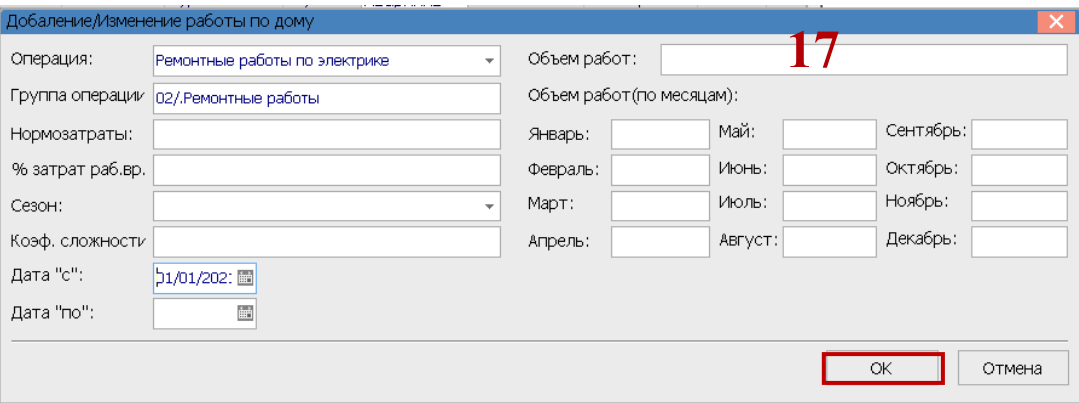

18. Установить курсор на закладке **Работники,** в табличном поле в колонке **Фамилия,** по клавише **F3** выбрать фамилию члена бригады и нажать кнопку **ОК**.

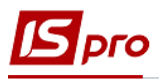

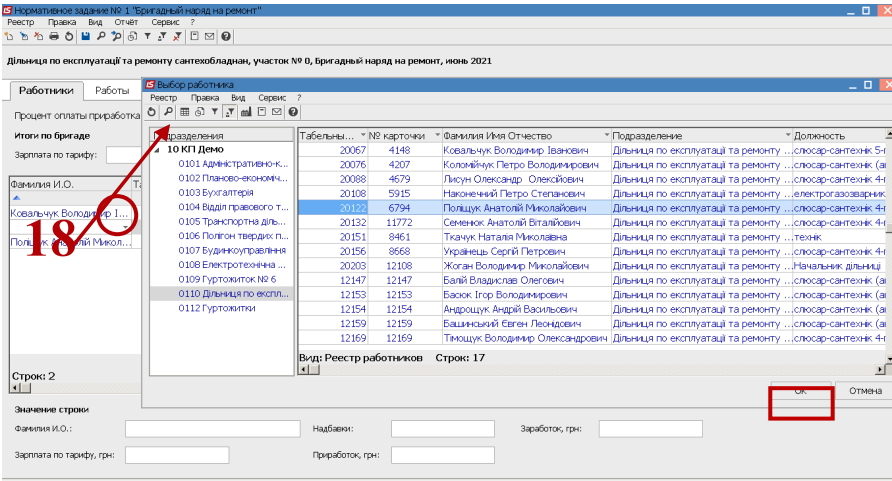

19. Выбрать всех членов бригады согласно операции 18. Суммы зарплаты заполняются автоматически.

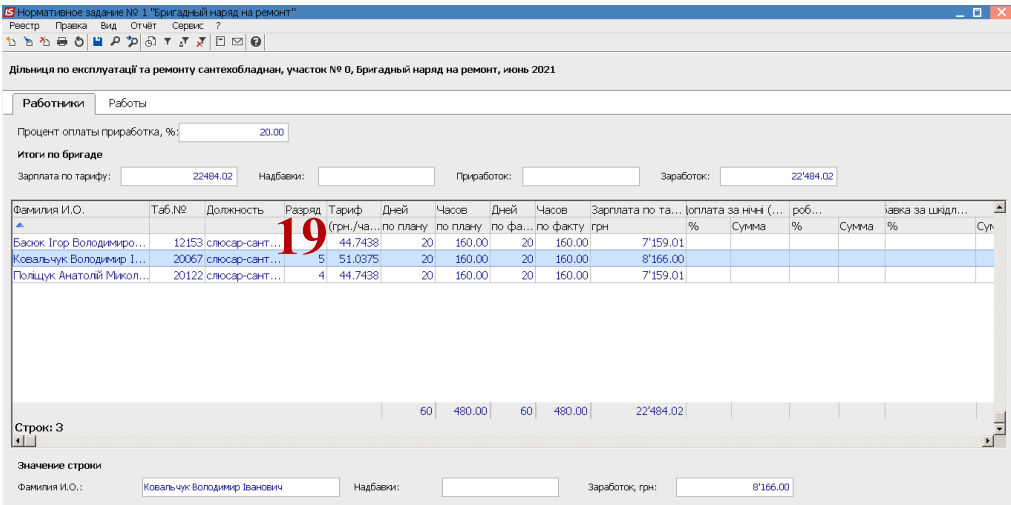

20. Для формирования надбавок по каждому работнику установить курсор на фамилию работника и по клавише **F4,** установить необходимые доплаты и при необходимости КТУ и нажать кнопку **ОК**.

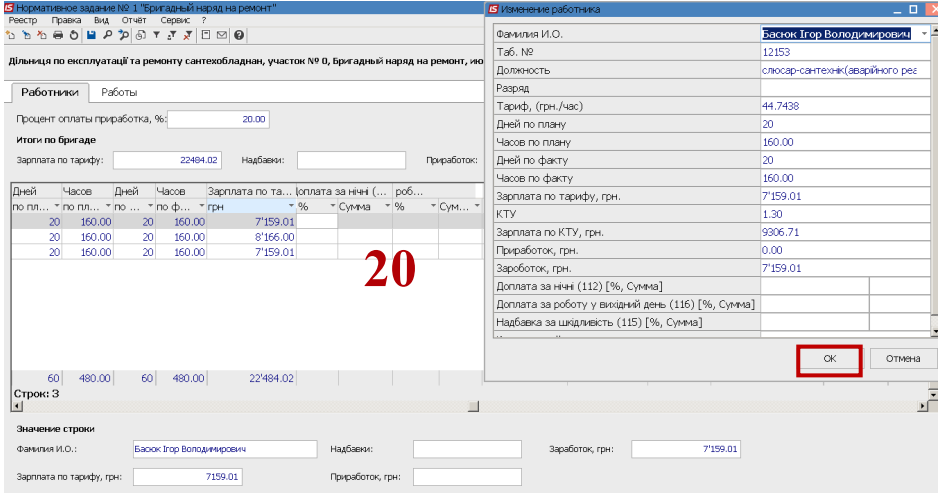

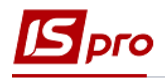

21. В поле **Процент оплаты приработка** указать %, если 0, то доплата отсутствует. Приработок будет распределен между теми работниками, у которых предусмотрено КТУ.

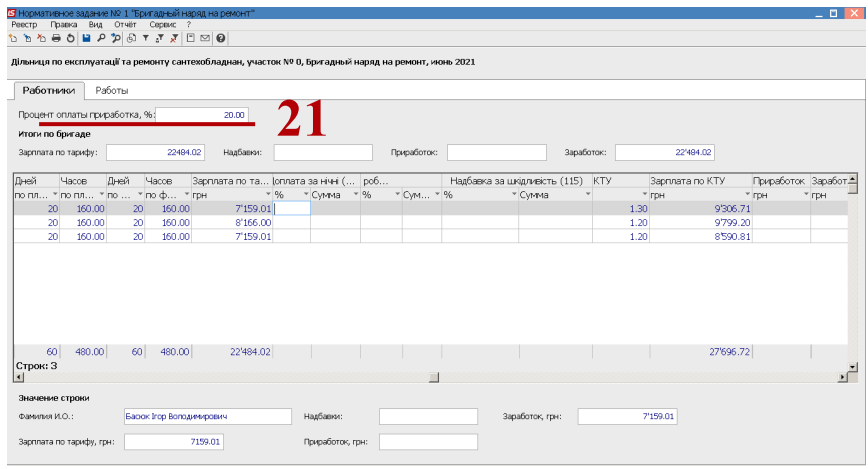

22. В окне **Работы по обслуживания дома** отражается сумма заработной платы.

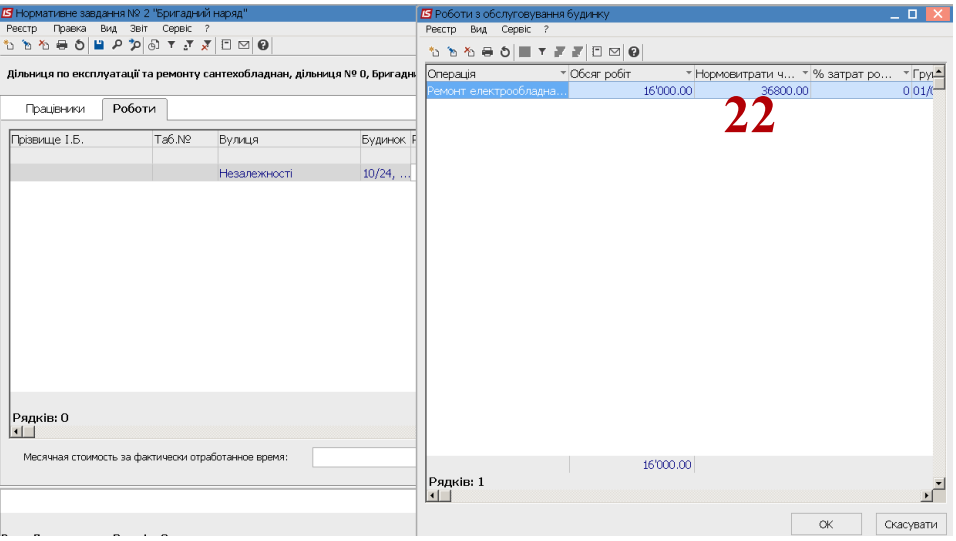

23. По пункту меню **Реестр / Закрыть документ** провести закрытие документа. После закрытия документа заработная плата по наряду попадет в расчетный лист работника.

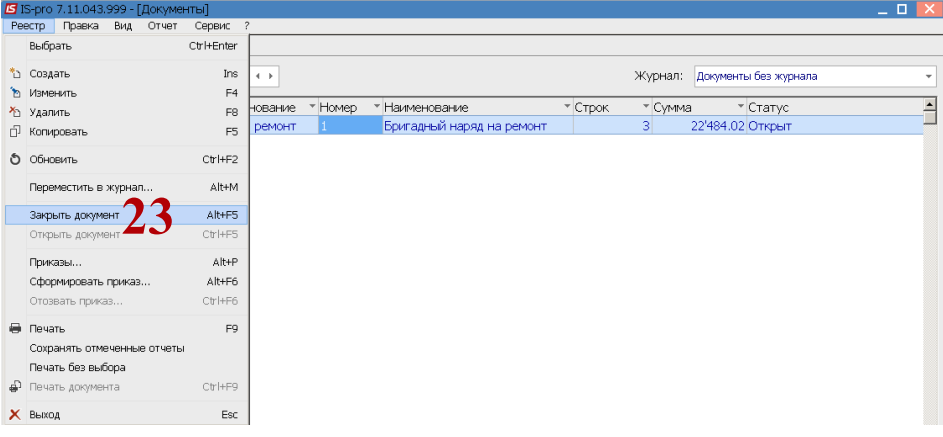

24. Подтвердить закрытие документа нажав кнопку **ОК.**

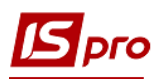

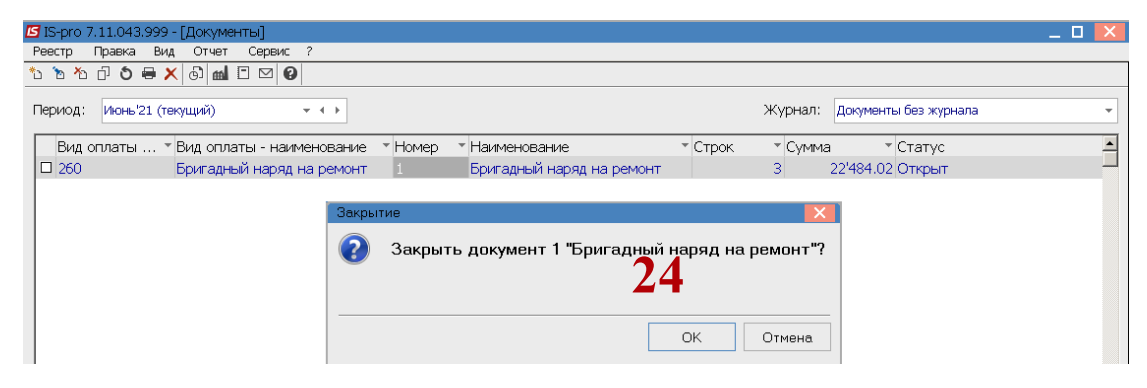

## 25. Документ закрыт.

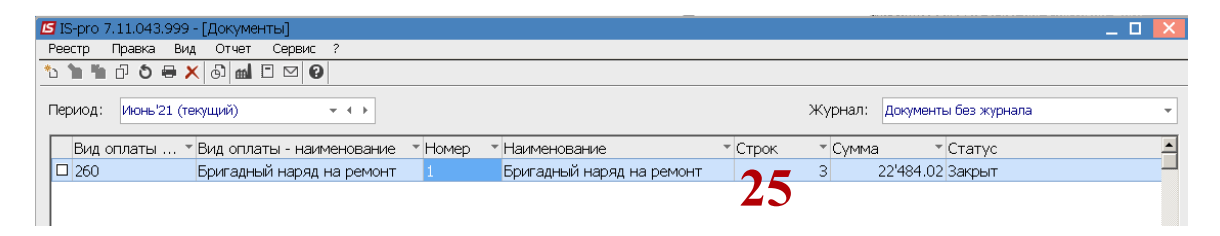